## 窓口予約の申請の取り消し方法

窓口予約の取り消しには期限があります。

期限までの日数は窓口予約の種類によって異なります。

**1. ログインユーザー名をタップします。**

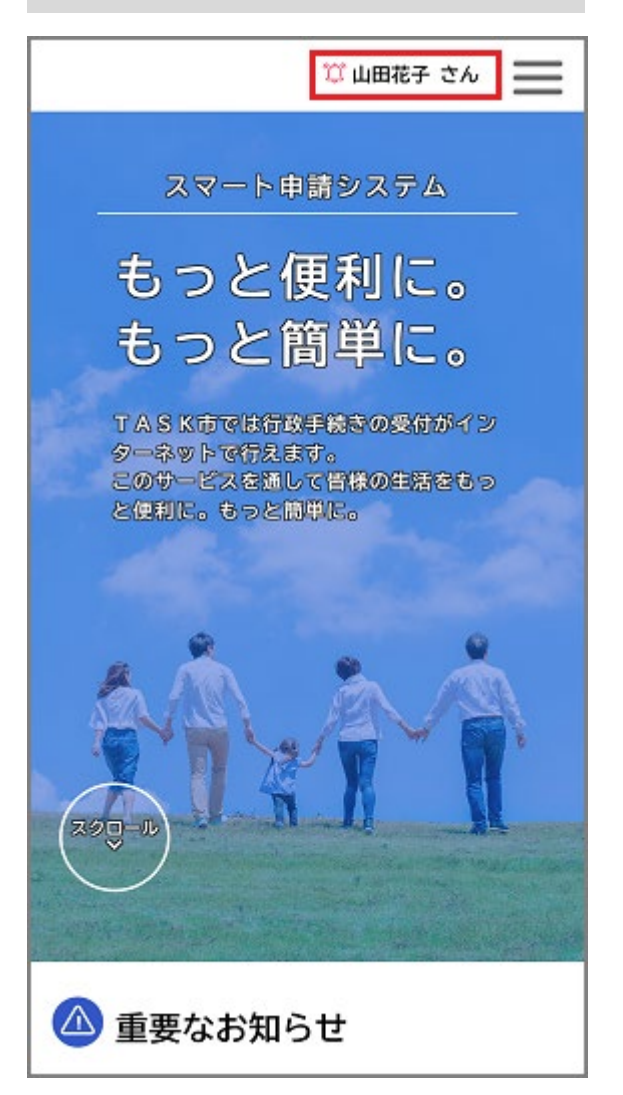

「マイページ]画面が表示されます。

**2. [利用者メニュー]>[申請履歴・委任状の確認]>[申請履歴一覧・検索]をタップ**

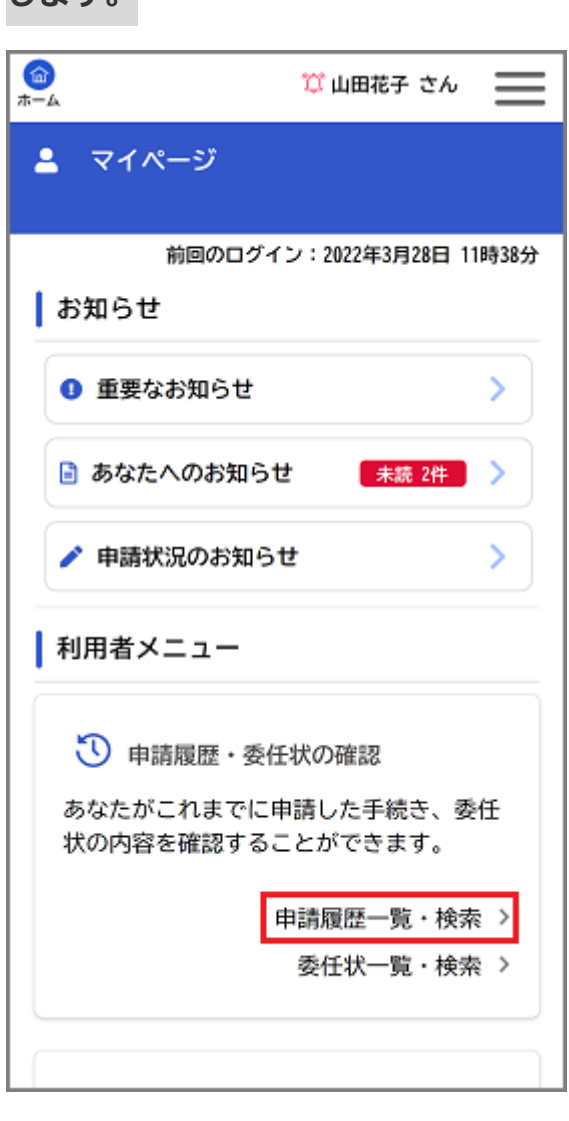

**します。**

[申請履歴一覧]画面が表示されます。

**3. 取り消す窓口予約をタップします。**

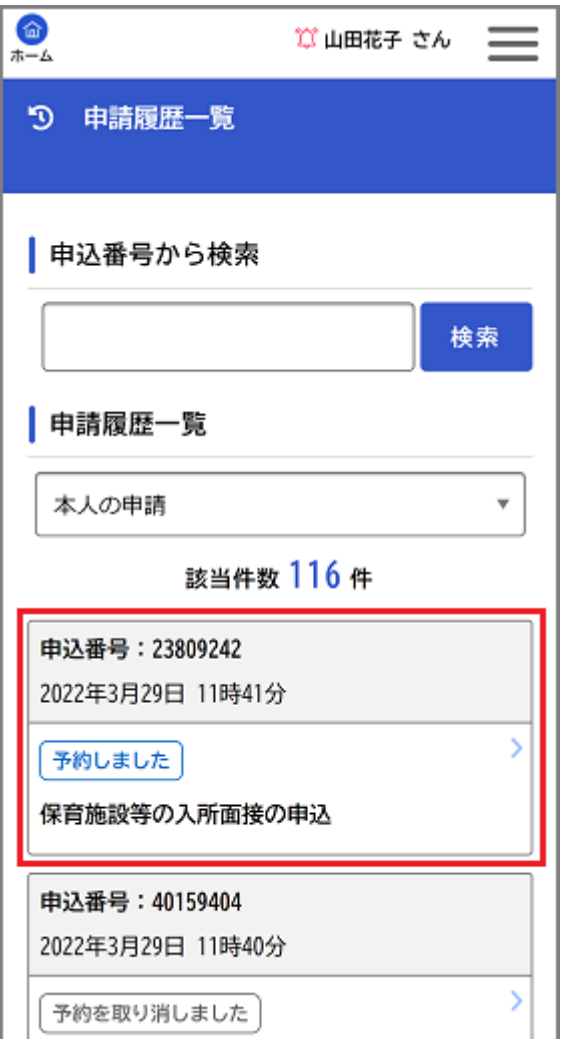

[申込番号から検索]の入力欄に申込番号を入力し、[検索]ボタンをタップすると、

入力した申込番号に合致する窓口予約を絞り込んで表示できます。

[予約内容照会]画面が表示されます。

**4. 窓口予約の内容を確認し、[この予約を取り消す]ボタンをタップします。**

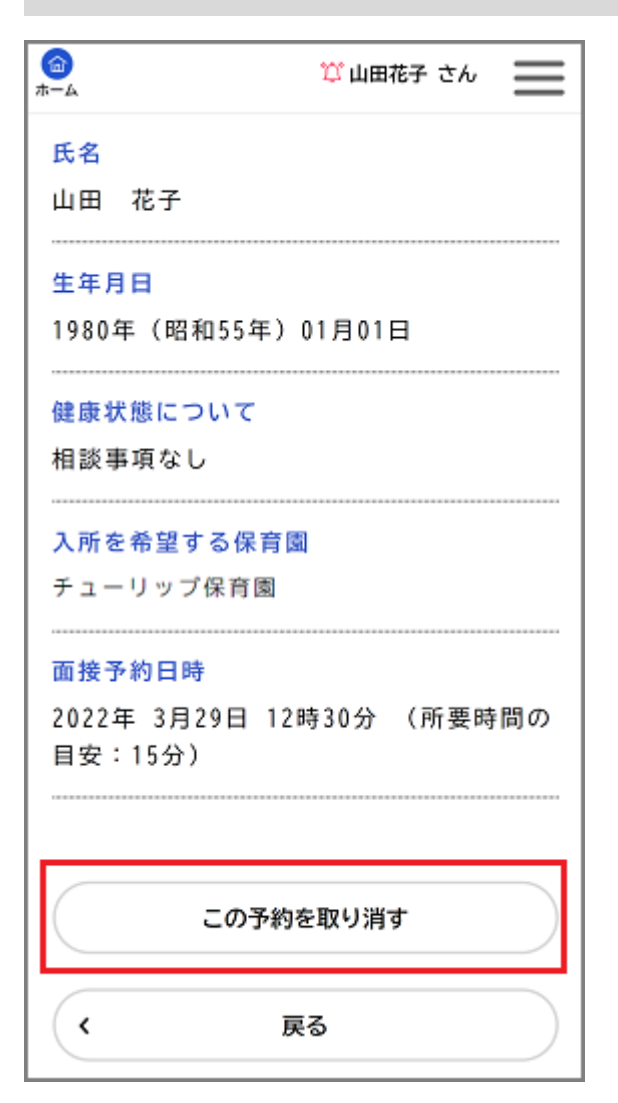

「予約を取り消します。よろしいですか?」と表示されます。

## **5. [OK]ボタンをタップします。**

窓口予約が取り消されます。

取り消した窓口予約の内容を活用して、新しい窓口予約を申請することができます。

[申請履歴一覧]画面で取り消した窓口予約をタップし、[予約内容を活用して新しく 予約する]ボタンをタップすると、取り消した窓口予約の内容を活用した[内容詳細] 画面が表示されます。

窓口予約の申請について詳しくは、「**[窓口予約を申請する](https://shinsei.city.yokohama.lg.jp/cu/141003/ea/residents/manual/03-ApplyForProcedure/03-ApplyForProcedureReservation#%E7%AA%93%E5%8F%A3%E4%BA%88%E7%B4%84%E3%82%92%E7%94%B3%E8%AB%8B%E3%81%99%E3%82%8B)**」を参照してください。